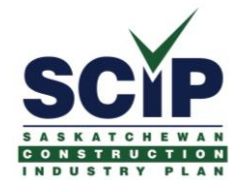

# **WELCOME TO THE NEW SCIP BENEFIT PLAN**

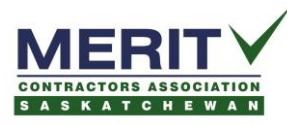

## **Your employer has enrolled you in the Saskatchewan Construction Industry Plan (SCIP) for your benefits. There are two online accounts you'll want to set up to help you make the most of your benefit plan.**

## SCIP ONLINE ACCOUNT (HOUR BANK EMPLOYEES ONLY)

We encourage you to take advantage of your SCIP online account to track your hours remitted and hour bank balance, as well as updating your address, dependents and beneficiary.

By now you should have received a Welcome email from us with the subject line **"Next Steps - Complete the enrolment for your new SCIP benefits plan"** Within that email you will be able to access links to designate your dependents and beneficiary. You'll also find your ID number in the first paragraph. You will need this ID number to sign up for your online account.

#### **Here are the steps to sign up for your SCIP online account:**

- 1. Go to constructionbenefits.ca and click on the LOGIN link at the top right.
- 2. Choose "Create an Account", then Sign Up with Email
- 3. Enter your name, email, and password, then Get Started
- 4. You will receive an email asking you to verify your account. Click on the **Verify Email Address** link and you will be taken back to the SCIP login page
- 5. Enter your email address, and the password you assigned in step 3 above to get access to the portal, then select Next
- 6. Enter your
	- a. ID number from the welcome email you received. It will look something like this: SHB-200000xxx-00. The numbers you will enter will be 200000xxx
	- b. Your name that your employer would have used to enroll you. This name needs to match exactly, so if you're not sure, check with your payroll administrator
	- c. Your birth date
	- d. Select Next
- 7. A confirmation code will be sent to your email address to finalize the setup of your account.
- 8. Enter the 6 digit code and select Next
- 9. We suggest you *Enable Notifications* so you are notified when we post a document or communication to your account.

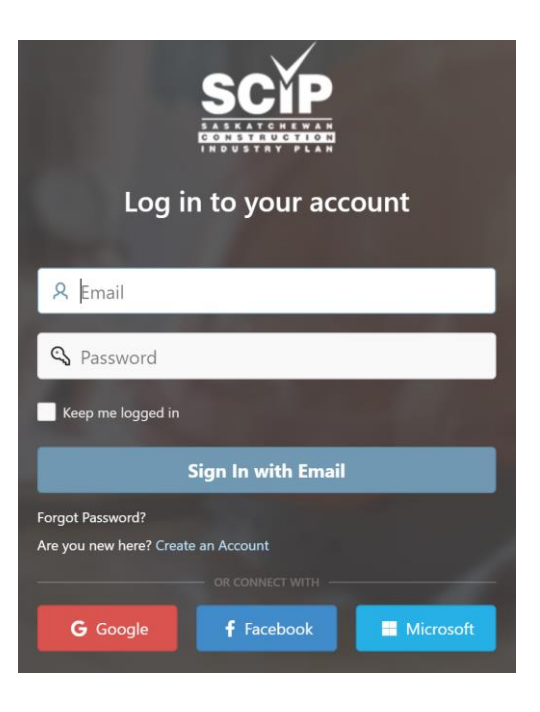

## GREEN SHIELD CANADA ONLINE ACCOUNT (ALL EMPLOYEES)

You will also have the opportunity to create an account with Green Shield Canada (GSC) once you are in benefit for health and dental benefits. While the SCIP online account will help you manage your enrollment information, the GSC online account will help you manage your claims.

### **Here are the steps to sign up for your GSC online account:**

- 1. Go to greenshield.ca and select the login link at the top right.
- 2. Enter your Plan Member ID which you will find in the welcome email you receive from SCIP. For, Member ID# SHB-200000xxx-00 enter SHB200000xxx
- 3. Select "GET A REGISTRATION KEY". Ensure that your Plan Member ID is entered as in step 2 above and that your first and last names are entered with ALL CAPITALS as the system is case sensitive.
- 4. Click "CONTINUE WITH REGISTRATION".
- 5. You will be required to confirm a few personal details, create a user name and password, and provide answers to three challenge questions. You can also give authorization for other people to access your account (such as a spouse) and enter your banking information for direct deposit.

#### **REGISTER HERE**

The registration process will not take long... all you need is a few pieces of information (like your unique ID number, registration key and date of birth). Ready?  $\overline{10000}$  $\sqrt{2\pi}$  $\overline{a}$ 

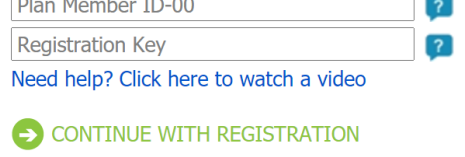

#### **GET A REGISTRATION KEY**

Need a registration key? You might have one already (if you can find it!). Registration keys are sent in the mail with most claim statements.

Don't know where you put them? No worries. Just click below to get your registration key (it'll only take a minute).

Need help? Click here to watch a video

S GET A REGISTRATION KEY

QUESTIONS? Email us as [benefits@constructionbenefits.ca](mailto:benefits@constructionbenefits.ca) or call us at 1-844-MERIT4U (1-844-637-4848)